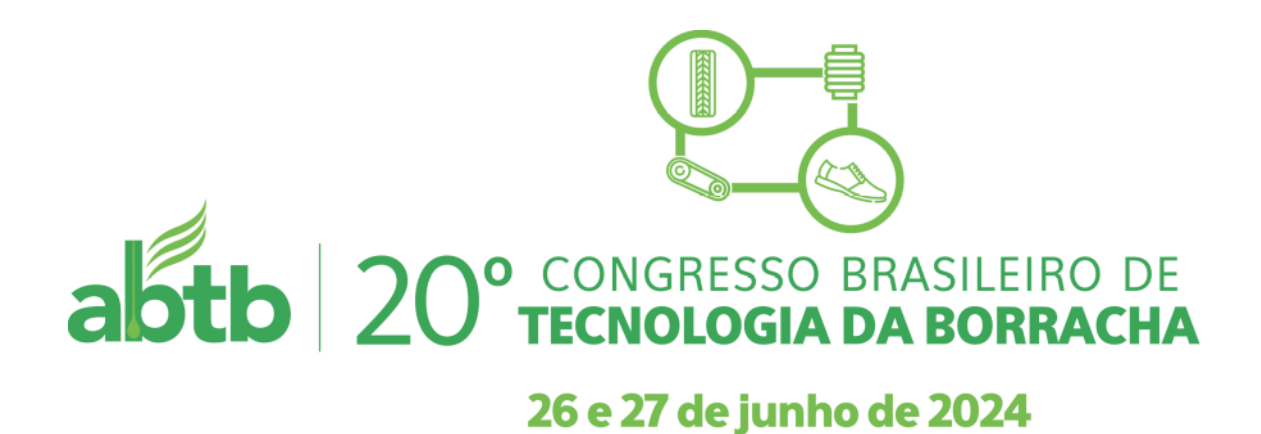

01 - Você, nosso Associado, na página de inscrição, deve selecionar : Associado e Convidado ABTB

(com código, ficará isento)

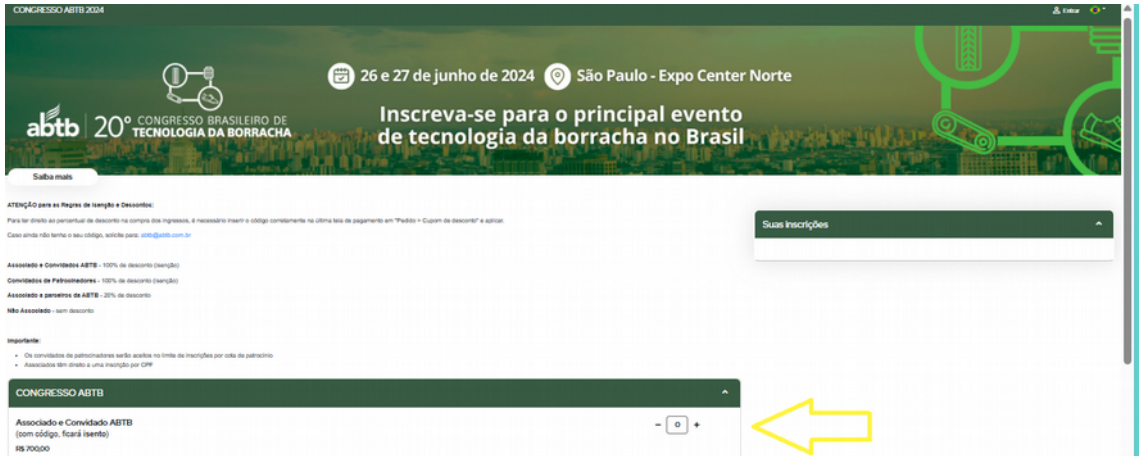

Mudar a quantidade para 01

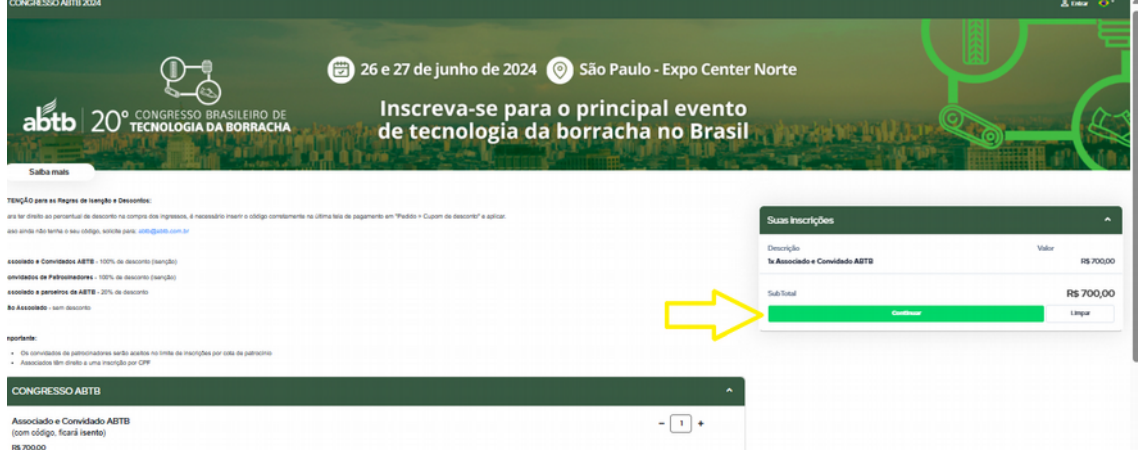

02 -Após, a seleção deverá selecionar Continuar em suas inscrições

03 – Preencher os dados para verificação de seu cadastro inicial.

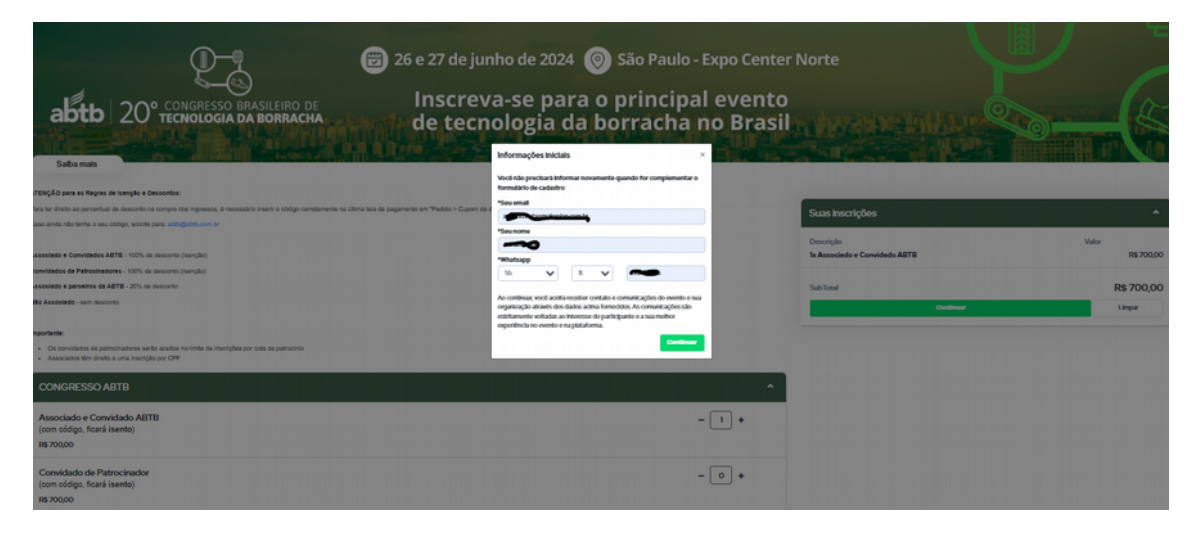

04 – Selecionar "Vou usar esta vaga".

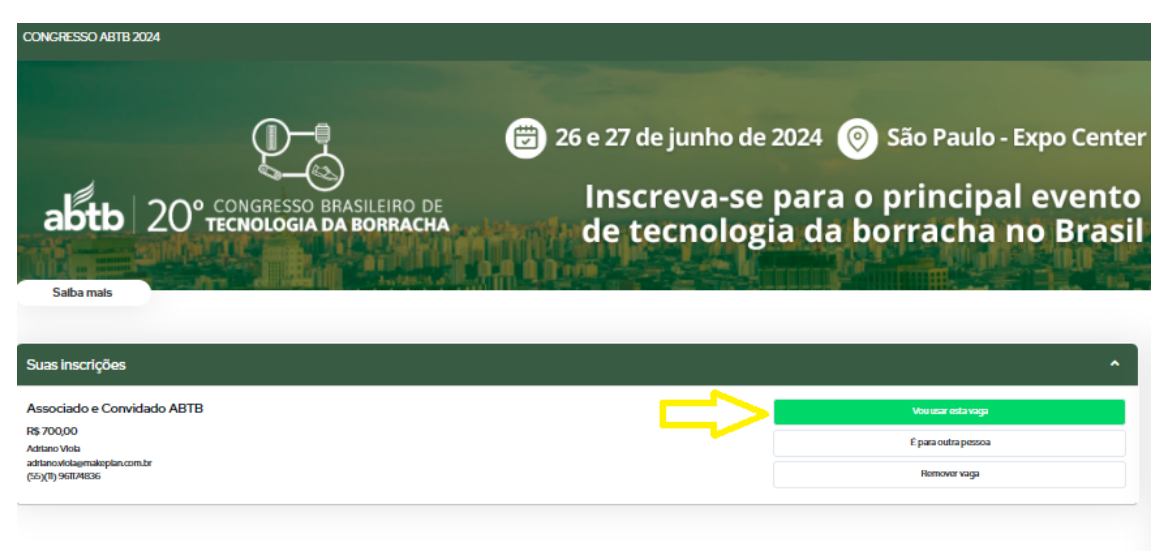

05 – Preencher seus dados .

06 - Inserir os dados do cupom enviado antes de confirmar o pagamento.

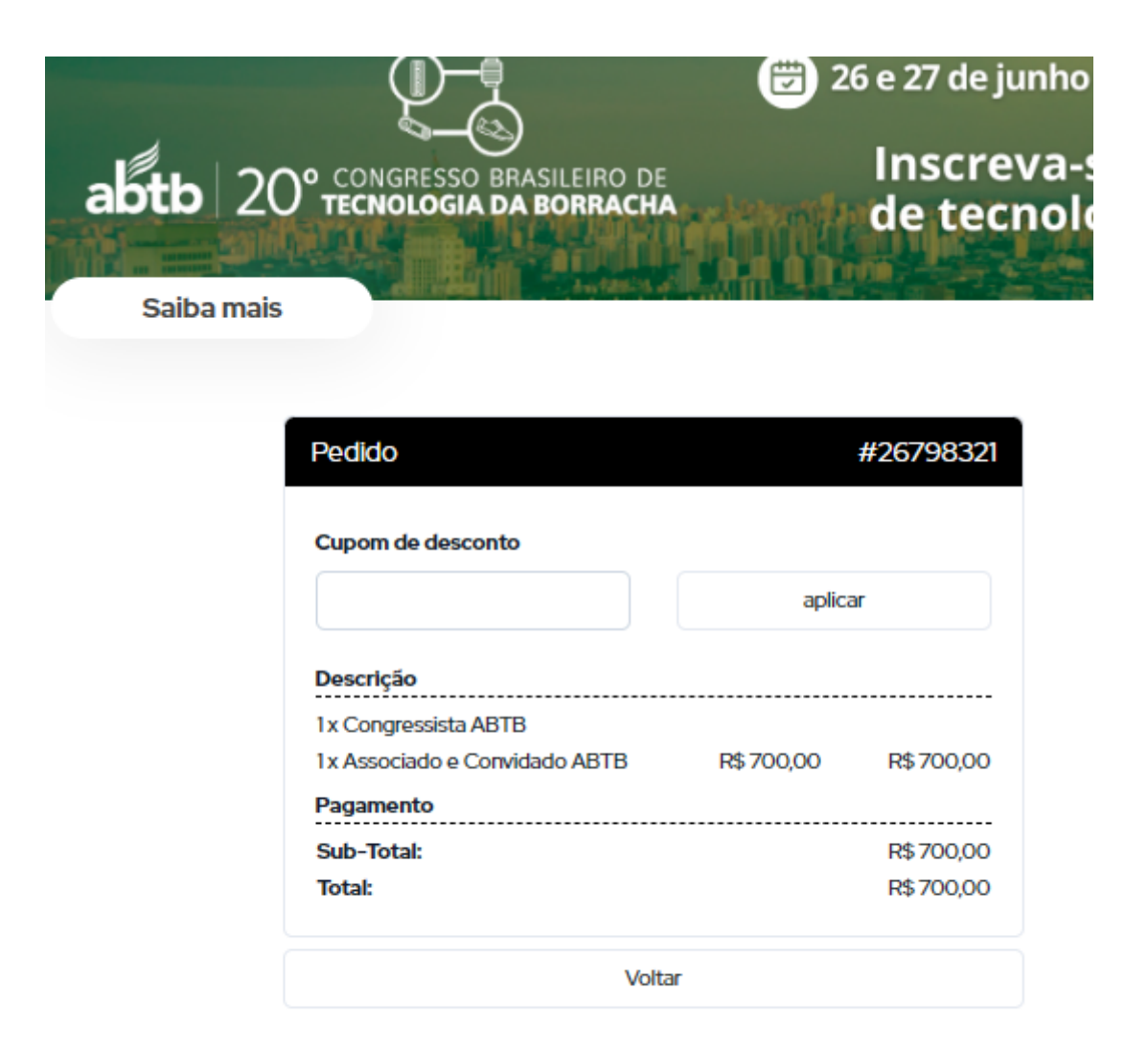

07 – Após inserir o cupom sua inscrição está confirmada.

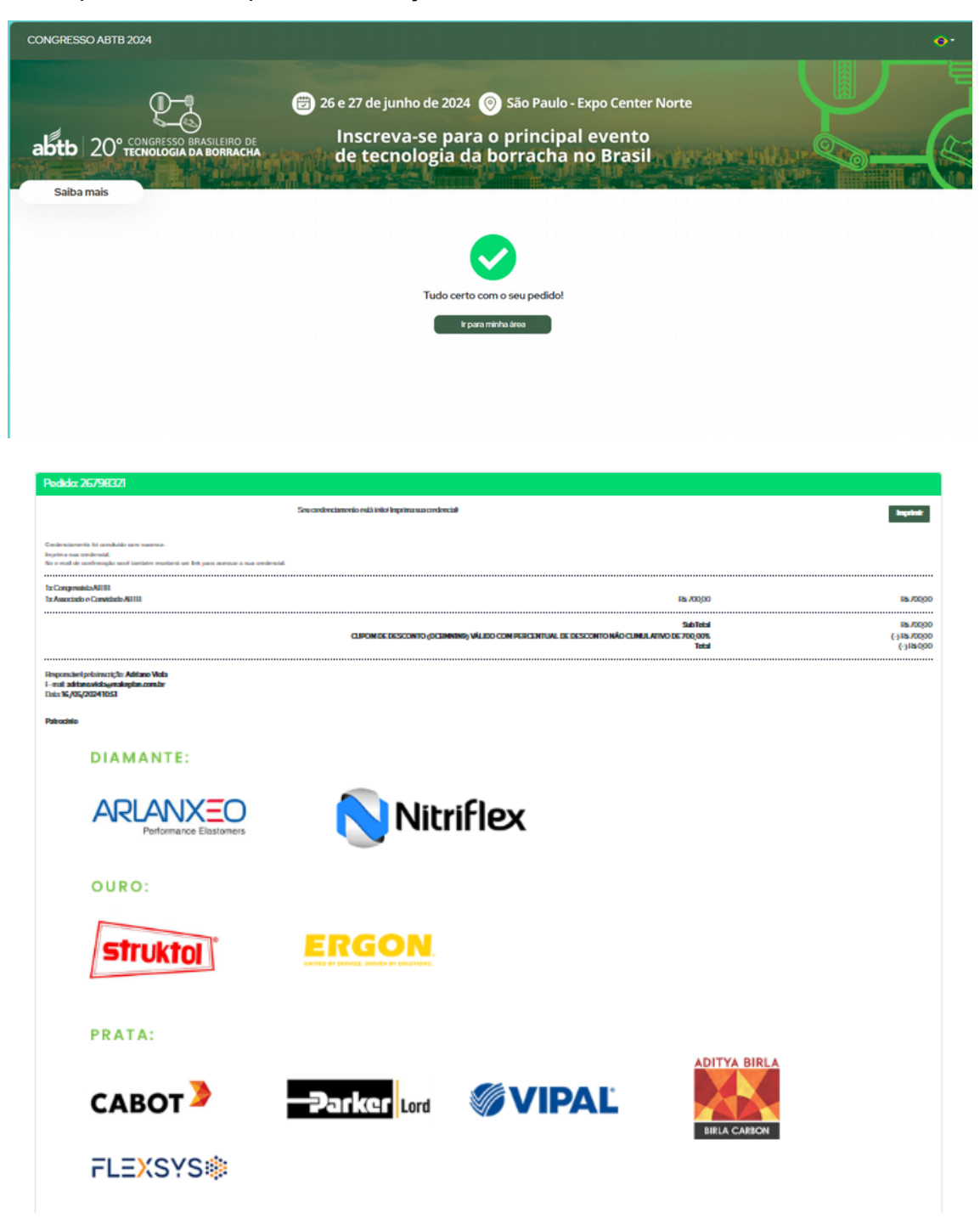

08 – Acesse sua conta e imprima sua credencial para o evento